# *NC-840/841/842 PC/104 Module RS-232/485 x 2 Audio, DOC SSD Socket*

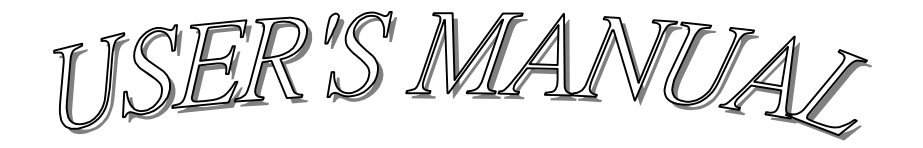

### **COPYRIGHT NOTICE**

 $\overline{a}$ 

**This user's manual list necessary information to assist both Embedded Computer manufacturers and end-users in installing and setting up the system. The information contained in this user's manual is subject to change without any notice.**

**This manual is copyrighted 1999. You may not reproduce by any way.**

## **ACKNOWLEDGEMENTS**

**All trademarks and registered trademarks, which mentioned in this manual are the property belongs to their respective owners.**

## **Specifications:**

- ! **RS-232 x 2 for 3rd/4th COM (optional RS-232 x 1+ RS-422 / RS-485 x1): SMC 665 I/O chip support 2 ports 16C550 high speed RS-232C.**
- ! **Audio: ESS 1869A 3D high-performance, mixed-signal, 16-bit stereo Chip.**
- ! **High-quality 20-voice ESFM Music Synthesizer, support FM music Synthesis in OPL-3.**
- ! **Programmable sample rates from 4 to 48 KHz for record and playback.**
- ! **Full duplex for simultaneous record and playback.**
- ! **3-button hardware master volume control and PC speaker volume control.**
- ! **Software address mapping, 4 DMA and 6 IRQ selections for Plug and Play.**
- ! **MPU-401 (UART mode) interface for wavetable synthesizers & MIDI devices.**
- ! **High speed 16-bit ADC and DAC with filters.**
- ! **7-channel stereo audio mixer with multi Input Sources (DAC synthesizer , mono in, Microphone in, line in and CD in).**
- ! **Output: Speaker out, line out and game port.**
- ! **DOC SSD Socket: 32-pin socket for M-System DOC SSD 2~144MB.**

## **COMPONENT LOCATIONS**

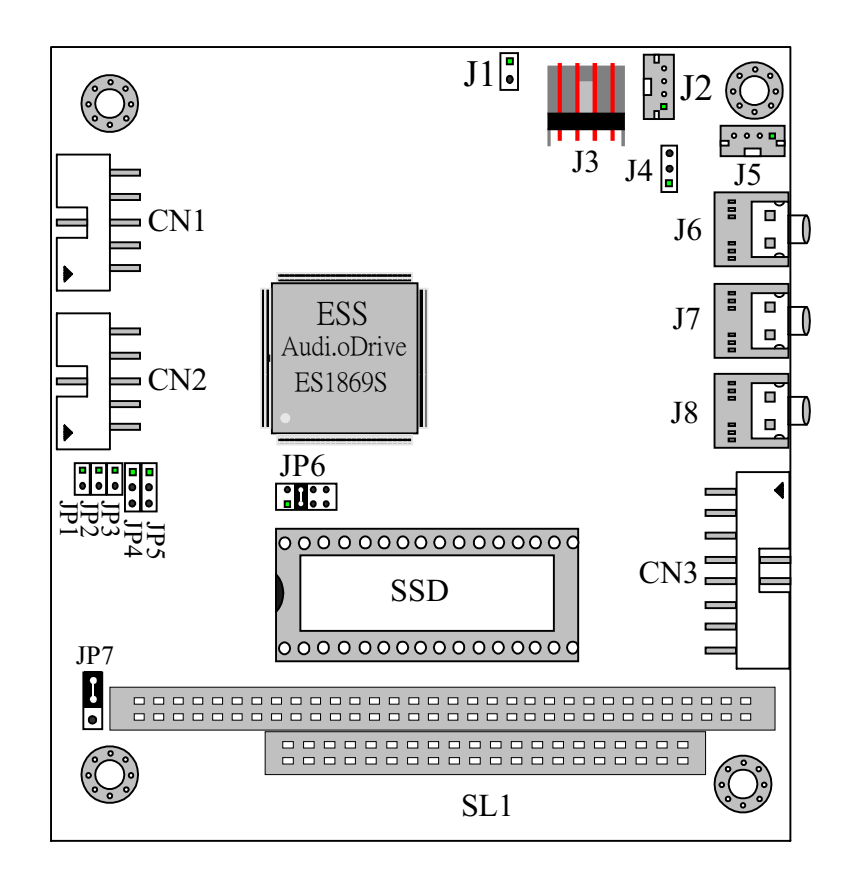

## **Jumper Setting:**

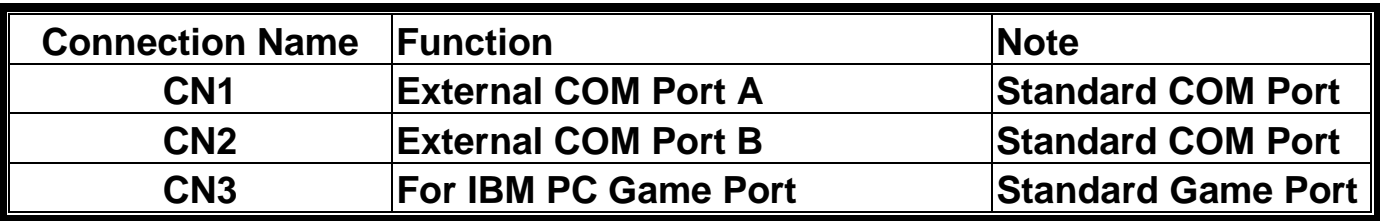

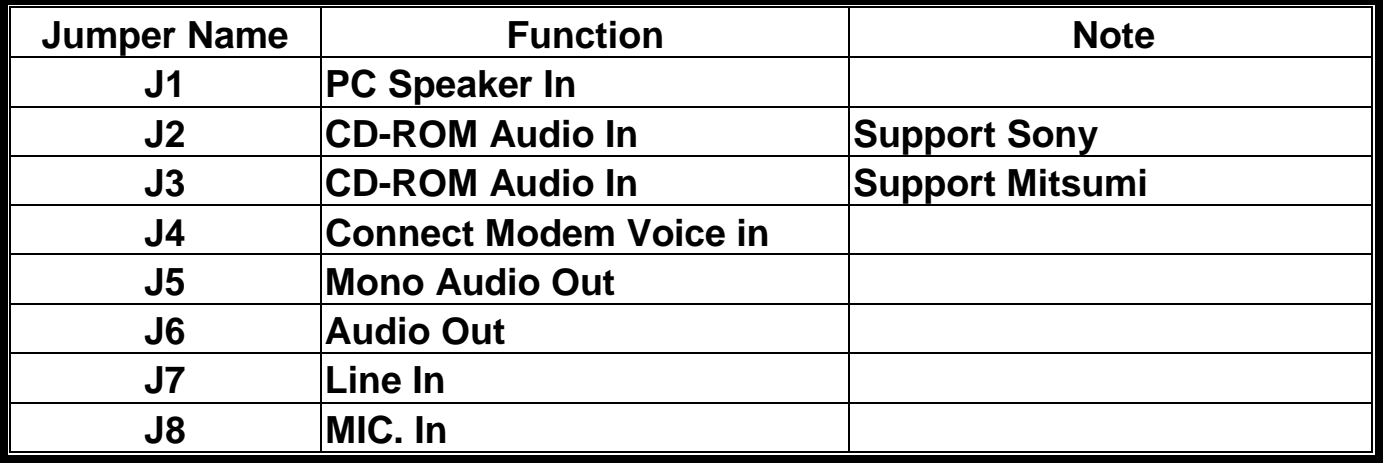

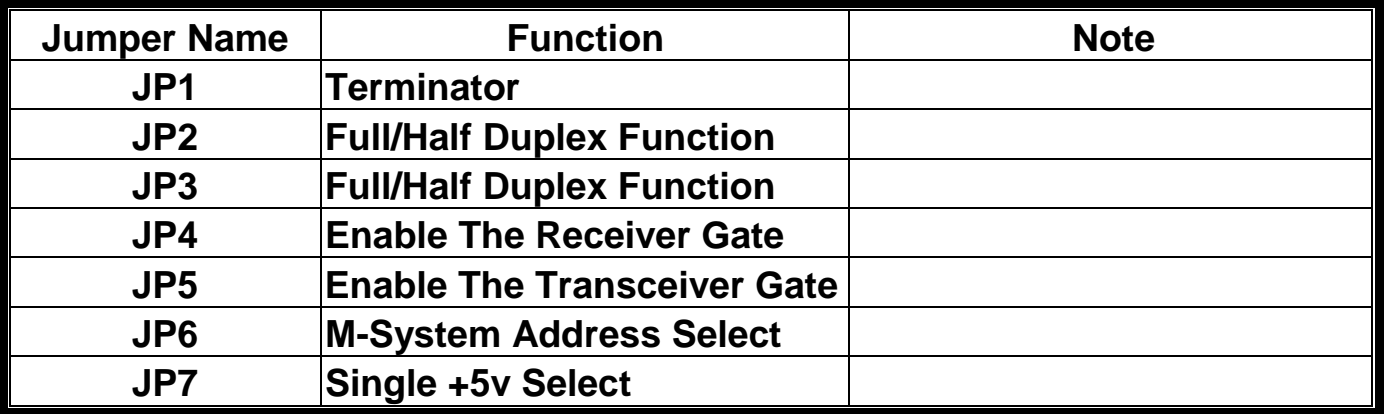

## **J2: Support SONY CD-ROM Audio In**

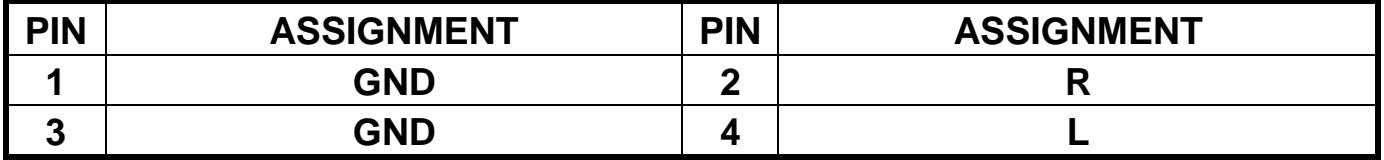

#### **J3:Support Mitsumi CD-ROM Audio In**

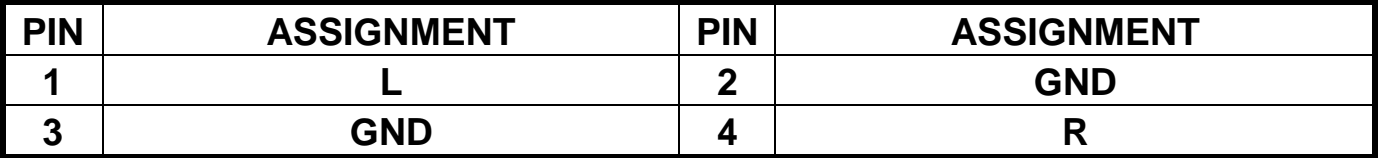

#### **J4:Mono Audio Out**

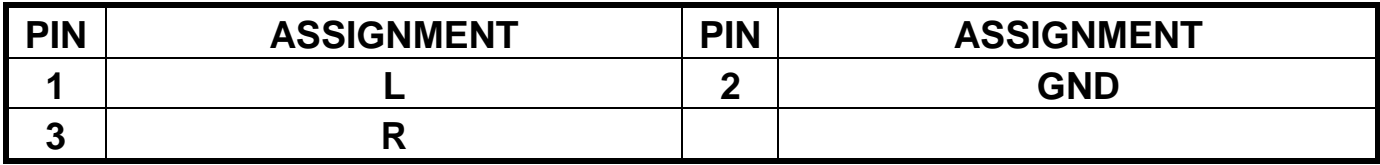

#### **J5:Mono Audio Out**

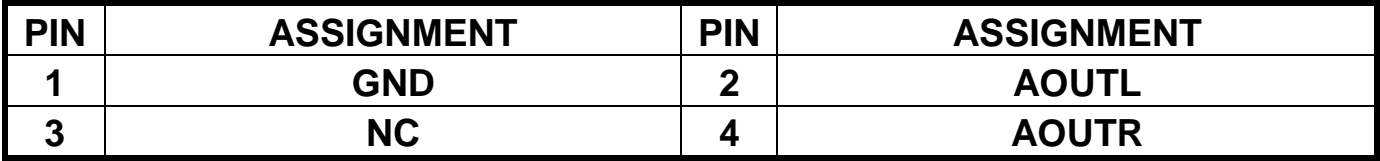

#### **J6:Audio Out**

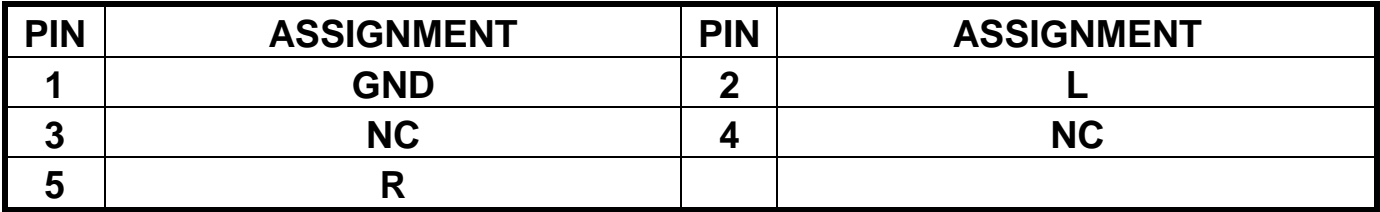

#### **J7:Line In**

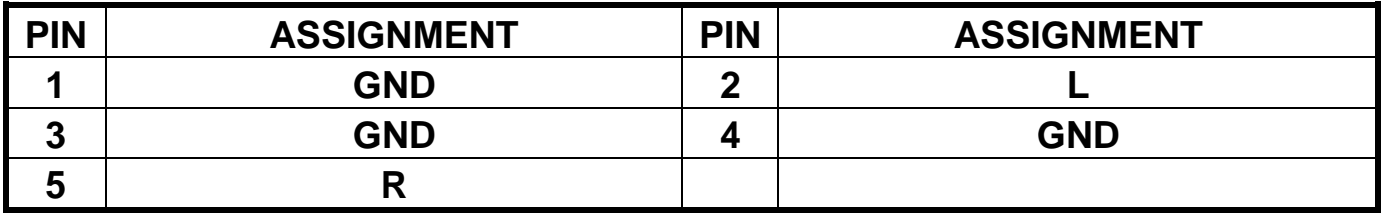

#### **J8:MIC IN**

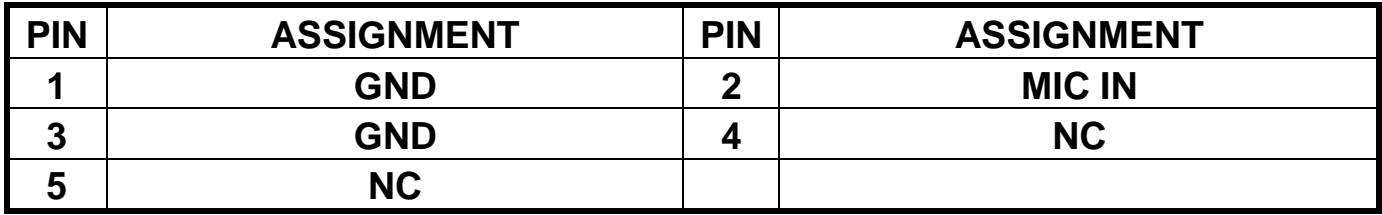

**JP1: Work station termination jumper -- Factory default is OFF (JP1 'ON' for last node).**

**JP2&JP3 OFF: Always OFF to select RS-422 Full Duplex Function. JP2&JP3 ON: Always ON to select RS-485 Half Duplex Function.**

- **JP4: 1- 2 ON : CN2 IS ASIGNED TO BE RS-232 PORT. 2- 3 ON : CN2 IS ASIGNED TO BE RS-422/RS-485 PORT.**
- **JP5: 1- 2 ON : ENABLE THE GATE BYE SMC666 RTS2J SIGNAL. 2- 3 ON : ALWAYS ENABLE THE RECEIVER GATE.**
- **JP6: M-System DiskOnChip Address can be selected as C000, C800, D000 or D800 by JP6.**

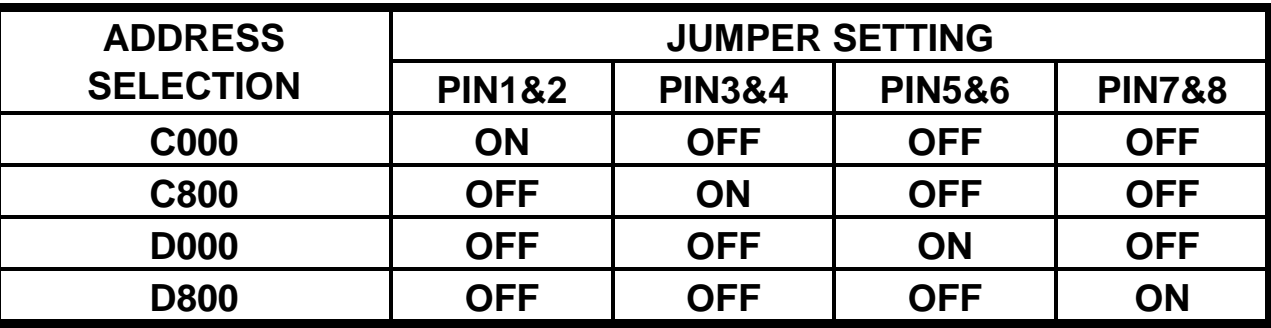

**JP7: 1-2 ON +5V 2-3 ON +12V**

## **SOFTWARE INSTALL**

**The NC-840 & NC-842 SUPPORT WIN95 & WIN31 & NT40 & OS/2 & DOS SYSTEM**

## **WIN95/98 Setup**

**The NC-840 & NC-842 is a Plug and Play device. That means that setting when into win95 can auto detect.**

**1 We has support win95 ES1869 Plug and Play AudioDrive(WDM) Software.**

**2 If your system is win98 , they can auto detailed but you must input win98 CD-ROM .**

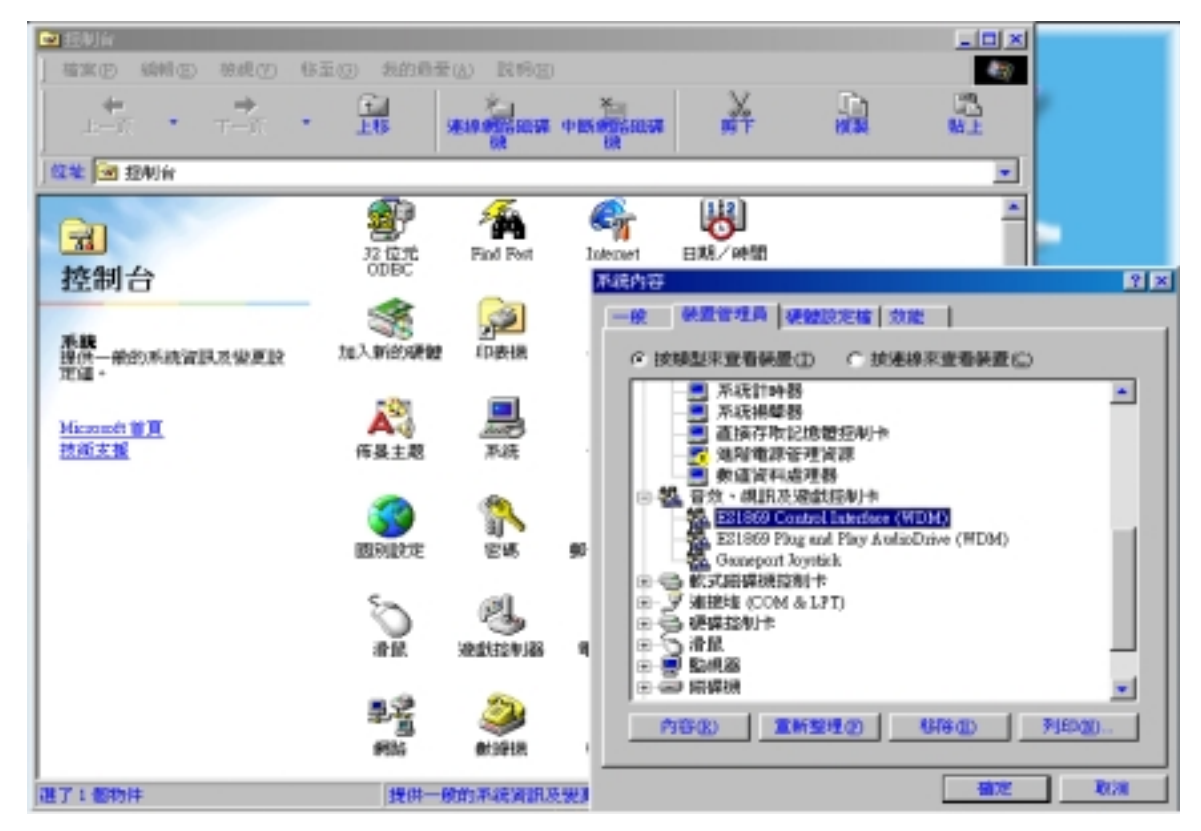

 **(a) choose " Control Panel ".**

- **(b) In the "Control Panel" window double click the "System" icon.**
- **(c) A. That can show Es1869 Control Interface (WDM)**
	- **B. Es1869 Plug and Play AudioDrive(WDM)**
		- **C. Gameport Joystick.**

# **WIN 31 SETUP**

**1 We are support NC-840 & NC-842 for WIN31 Utility.**

**2 On the CD you received with your NC-840 you will find a file In NC-840 subdirectory NC840\ESS1869\WIN31.**

**3 And Run SETUP.**

**4 The first screen is a welcome screen that asks you to close all running programs. After installation Windows needs to be restarted for the settings to take effect. Confirm this box and proceed.**

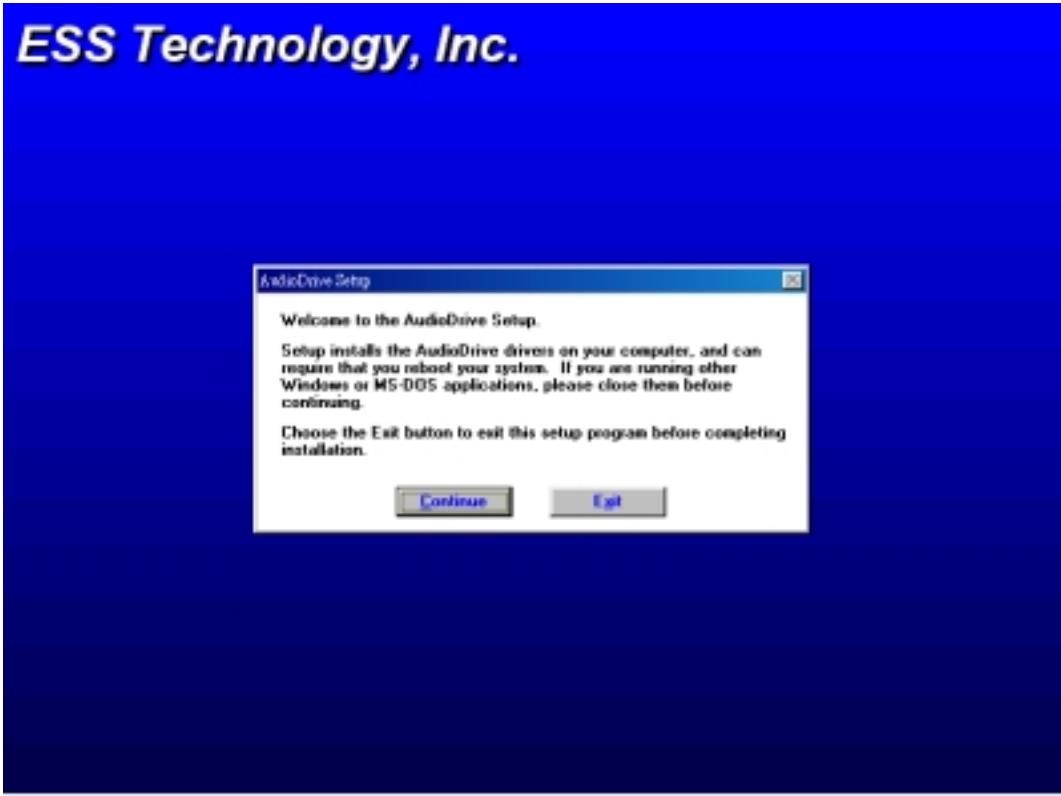

**5 This screen ask you if you want to add your drivers. In case you have already installed you drivers, the program will ask you if you would like to uninstall the drivers.**

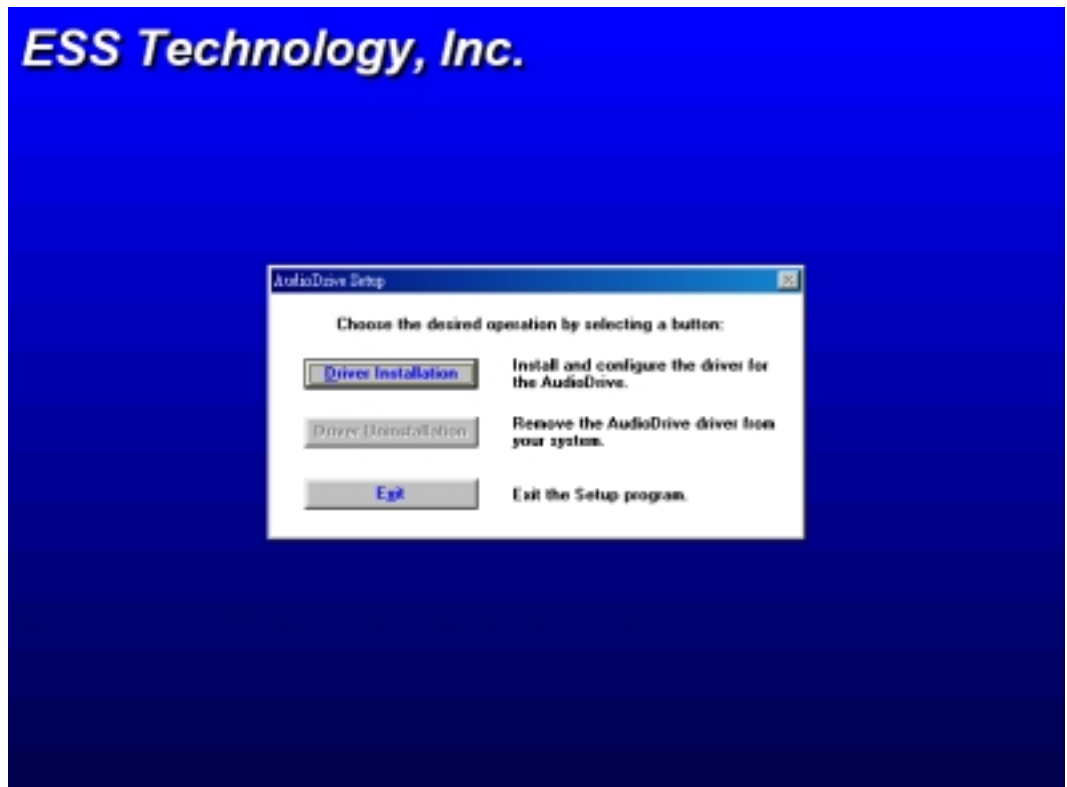

- **6 In the Setup screen the top three settings should match your jumper settings.NC-840 settings you will have to choose now. Note that if there are few free interrupts, you can choose to let the NC-840 share the same interrupt as the soundcard.**
- **7 When you have confirmed you setup by clicking the " OK" button you will be asked to restart Windows so you changes can take effect.**

# **WINNT/4.0 SETUP**

**1 Like Windows 95, Windows NT 4.0 (and NT 3.51) includes standard support for the ESS ES1869 chipset. Drivers are to be found on the Windows NT 4.0 installation media.**

**2 Windows NT 4.0 supplies a very detailed report of system resources that are being used by your hardware:**

- **(1) Choose " Windows NT Diagnostics" under the " Administrative Tools" section**
- **(2) In the " Windows NT Diagnostics" window click "Resources" to obtain a detailed list of used system resources. This should provide you with enough information to select your setting for the NC-840.**
- **3 The driver installation is a very simple procedure, keep your Windows NT 4.0 installation CDROM ready because they include drive support for the NC- 840.**
	- **(1) Double click the icon " My Computer" and go to "Control Panel"**
	- **(2) In the " Control Panel " windows select the " Multimedia " icon.**
	- **(3) The "Multimedia" window shows a list a list of installed multimedia drivers, click the "Add" button to proceed with driver installation for the soundcard.**
	- **(4) In the "Add" window select double click the "Unlisted or Updated Driver" or click "OK"**
	- **(5) Find the drivers on your Windows NT 4.0 installation media in the directory : NC840\ESS1869\NT40**
	- **(6) When the installation finds the drive it will display name and version Number**
- **(7) ESS1869A Base address should match the jumper setting on the NC-840/842.**
- **(8) ESS1869A Configuration Screen : the IRQ and DMA should match the jumper setting on the NC840/842. The MPU-401 address you can choose freely, as long as it dose not conflict with another device.**
- **(9) After confirmation of the settings, reboot your system.**

### **Warranty**

 **This product is warranted to be in good working order for a period of one year from the date of purchase. Should this product fail to be in good working order at any time during this period, we will, at our option, replace or repair it at no additional charge except as set forth in the following terms. This warranty does not apply to products damaged by misuse, modifications, accident or disaster.**

 **Vendor assumes no liability for any damage, lost profits, lost savings or any other incidental or consequential damage resulting from the use, misuse of, or inability to use this product. Vendor will not be liable for any claim made by any other related party.**

 **Return authorization must be obtained from the vendor before returned merchandise will be accepted. Authorization can be obtained by calling or faxing the vendor and requesting a Return Merchandise Authorization (RAM) number. Returned goods should always be accompanied by a clear problem description.**